# <span id="page-0-0"></span>**Release Notes for the QNX Neutrino 6.4.1 BSP for OMAP3530 Beagle Boar[d#](#page-0-0)**

# <span id="page-0-1"></span>**System requirement[s#](#page-0-1)**

# <span id="page-0-2"></span>**Target system[#](#page-0-2)**

- QNX Neutrino RTOS 6.4.1
- Board version: OMAP3530 Beagle board Rev B or rev C
- ROM Monitor version: Texas Instruments X-Loader 1.4.2, U-Boot 2009.01
- Micron Package-On-Package MT29C2G48MAKLCJI-6 IT: Comprises of 2Gb NAND x 16 (256MB) and 2Gb MDDR SDRAM x32 (256MB @ 166MHz)

# <span id="page-0-3"></span>**Host development syste[m#](#page-0-3)**

- QNX Momentics 6.4.1
- Terminal emulation program (Otalk, Momentics IDE Terminal, tip, HyperTerminal, etc.)
- RS-232 serial port
- NULL-modem serial cable
- Ethernet link

# <span id="page-0-4"></span>**System Layout[#](#page-0-4)**

The tables below depict the memory layout for the image and for the flash.

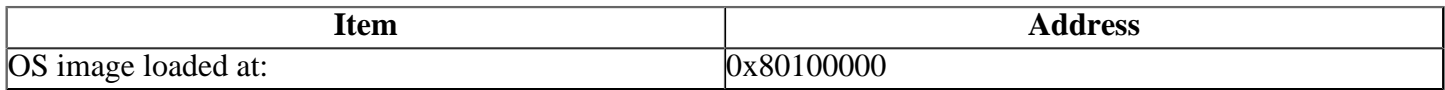

The interrupt vector table can be found in the buildfile located at src/hardware/startup/boards/ omap3530/beagle.build

# <span id="page-0-5"></span>**Getting Started[#](#page-0-5)**

# <span id="page-0-6"></span>**Step 1: Connect your hardware[#](#page-0-6)**

- Connect the serial cable to the serial port on OMAP3530 Beagle Board to the first serial port of your host machine (e.g. ser1 on a Neutrino host).
- If you have a Neutrino host with a serial mouse, you may have to move the mouse to the second serial port on your host, because some terminal programs require the first serial port.

# <span id="page-0-7"></span>**Step 2: Build the BS[P#](#page-0-7)**

You can build a BSP OS image from the source code or the binary components contained in a BSP package. For instructions about building a BSP OS image, please refer to the chapter Working with a BSP in the Building Embedded Systems manual.

#### <span id="page-1-0"></span>**Step 3: Transfer the OS image to the target using the ROM monitor[#](#page-1-0)**

On your host machine, start your favorite terminal program with these settings:

- Baud: 115200
- Bits: 8
- Stop bits: 1
- Parity: none
- Flow control: none

# <span id="page-1-1"></span>**Setting up the environment[#](#page-1-1)**

#### <span id="page-1-2"></span>**For OMAP3530 Beagle Board[#](#page-1-2)**

Apply power to the target board. You should see output on your terminal console, similar to the following:

Texas Instruments X-Loader 1.4.2 (Feb 19 2009 - 12:01:24) Reading boot sector Loading u-boot.bin from nand

U-Boot 1.3.3 (Jul 10 2008 - 16:33:09)

U-Boot 2009.01-dirty (Feb 19 2009 - 12:22:31)

I2C: ready OMAP3530-GP rev 2, CPU-OPP2 L3-165MHz OMAP3 Beagle board + LPDDR/NAND DRAM: 256 MB NAND: 256 MiB MUSB: using high speed In: serial usbtty Out: serial usbtty Err: serial usbtty Board revision C Serial #7842000300000000040323090b017014 Hit any key to stop autoboot: 0 OMAP3 beagleboard.org #

#### <span id="page-1-3"></span>**SD card downloa[d#](#page-1-3)**

OMAP3 beagleboard.org # mmcinit; fatload mmc 0 0x80100000 ifs-omap3530-beagle.bin; go 80100000

At this point you should see the ROM monitor download the boot image, indicated by a series of number signs. You'll also see output similar to this when it completes downloading:

reading ifs-omap3530-beagle.bin

1633308 bytes read ## Starting application at 0x80100000 ... CPU0: L1 Icache: 256x64 CPU0: L1 Dcache: 256x64 WB CPU0: L2 Dcache: 4096x64 WB CPU0: VFP 410330c1 CPU0: 411fc083: Cortex A8 rev 3 500MHz System page at phys:80010000 user:fc404000 kern:fc404000 Starting next program at vfe046f9c cpu startnext:  $cpu0 \rightarrow fe046f9c$ VFPv3: fpsid=410330c1 coproc\_attach $(10)$ : replacing fe0748e4 with fe074130 coproc\_attach $(11)$ : replacing fe0748e4 with fe074130 Welcome to QNX Neutrino 6.4.1 on the Texas Instruments OMAP3530 (ARMv7 Cortex-A8 core) - Beagle Board

Now you can test the OS, simply by executing any shell builtin command or any command residing within the OS image (e.g. ls).

### <span id="page-2-0"></span>**Flashing the IPL on to the target[#](#page-2-0)**

#### <span id="page-2-1"></span>**Step A: Create the IPL image[#](#page-2-1)**

Run the mkflashimage script, inside the /images directory of the BSP. The output file from this script is a binary IPL image called **ipl-omap3530beagle.bin** and **nand-ipl-omap3530beagle.bin**.

First, you'll download **ipl-omap3530beagle.bin** file to the board's memory using the pserial tools, and then you can burn the ifs image **ifs-omap3530-beagle.bin** and NAND IPL image **nand-iplomap3530beagle.bin** into the board's NAND flash. The IPL is padded to 24K.

The following steps describes how to generate the ipl-omap3530evm.bin and nand-ipl-omap3530beagle.bin:

- generates a bin format OS image called ifs-omap3530-beagle.bin using the beagle.build file
- Convert IPL NAND boot header into Binary format
- Convert IPL into Binary format
- Cat NAND boot header and ipl together
- Pad Binary IPL to 24K image, this is the image used by boot from UART
- Pad Binary IPL with Header to 24K image, this is the image to put on NAND and boot from NAND

Here is the mkflashimage script:

#### **#!/bin/sh**

**# script to build a binary IPL and boot image for the OMAP3530 Beagle board**

**set -v**

**# Convert IPL header into Binary format**

 $\gamma$ QNX\_HOST}/usr/bin/ntoarm-objcopy --input-format=elf32-littlearm --output-format=binary ../src/hardware/ipl/board

**# Convert IPL into Binary format**

 $\gamma$ QNX\_HOST}/usr/bin/ntoarm-objcopy --input-format=elf32-littlearm --output-format=binary ../src/hardware/ipl/board

**# Cat boot header and ipl together cat ./tmp-boot-header.bin ./tmp-ipl-omap3530beagle.bin > ./tmp-header-ipl-omap3530beagle.bin**

**# Pad Binary IPL to 24K image, this is the image used by boot from UART mkrec -s24k -ffull -r ./tmp-ipl-omap3530beagle.bin > ./ipl-omap3530beagle.bin**

**# Pad Binary IPL with Header to 24K image, this is the image to put on NAND and boot from NAND mkrec -s24k -ffull -r ./tmp-header-ipl-omap3530beagle.bin > ./nand-ipl-omap3530beagle.bin**

**# clean up temporary files rm -f tmp\*.bin**

**echo "done!!!!!!!"**

#### <span id="page-3-0"></span>**Step B: Booting an IPL imag[e#](#page-3-0)**

Refer to the [AM/OMAP Boot Resource Pages](http://community.qnx.com/sf/wiki/do/viewPage/projects.bsp/wiki/AM_OMAP_boot_resources) for options for installing the IPL to flash.

# <span id="page-3-1"></span>**Creating a new flash partition[#](#page-3-1)**

- Enter the following command to start the flash filesystem driver:  $fs-\text{etfs}-\text{omap3530}-r65536$  m /fs/etfs
- Stop the filesystem on the device: etfsctl -d /dev/etfs2 -s
- Erase the etfs2 partition: etfsctl -d /dev/etfs2 -e
- Format the filesystem: etfsctl -d /dev/etfs2 -f
- Make the filesystem continue: etfsctl -d /dev/etfs2 -c

You should now have a /fs/etfs directory which you can copy files to.

### <span id="page-3-2"></span>**Summary of driver command[s#](#page-3-2)**

The following tables summarize the commands to launch the various drivers.

### <span id="page-3-3"></span>**For the OMAP3530 Beagle board [#](#page-3-3)**

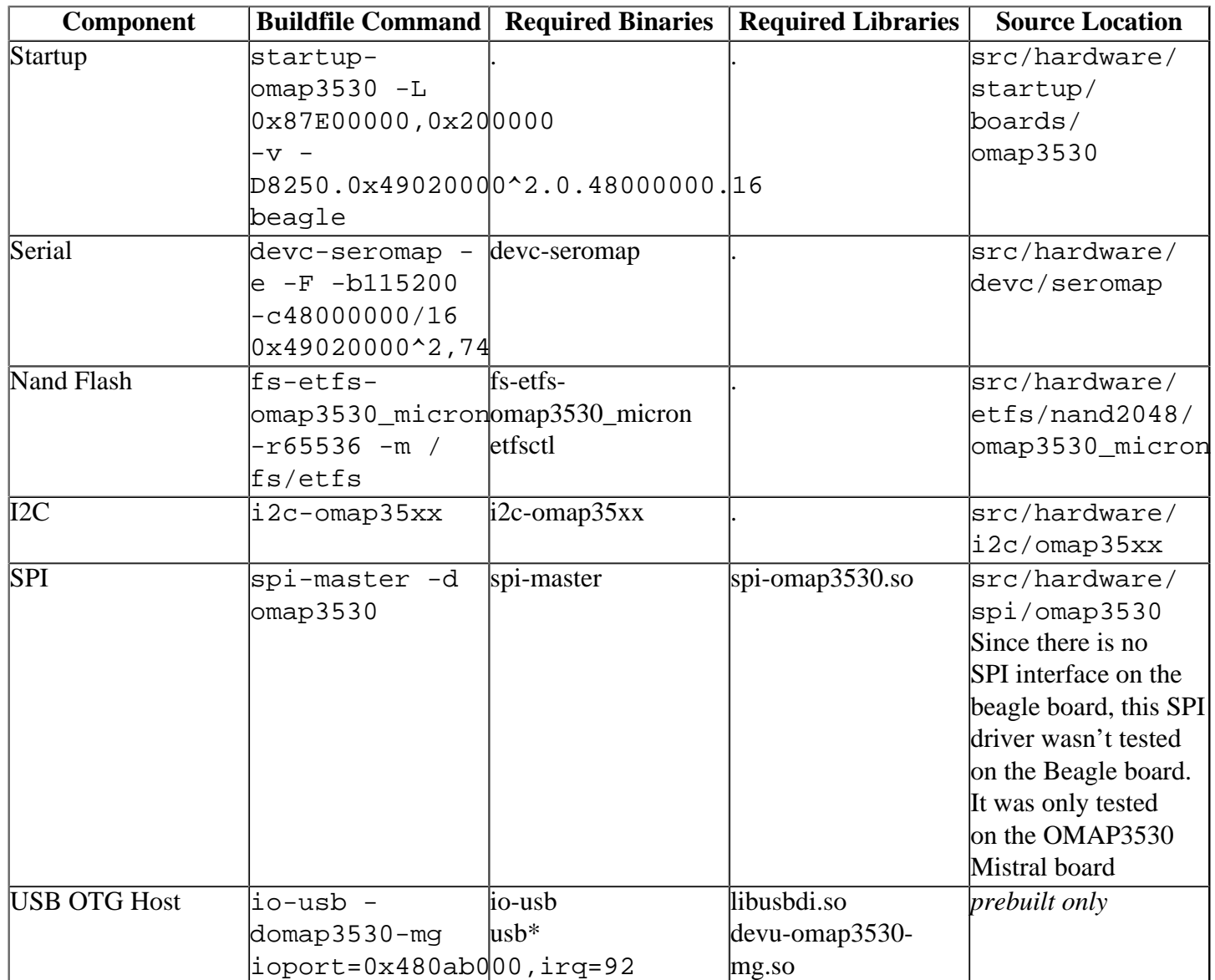

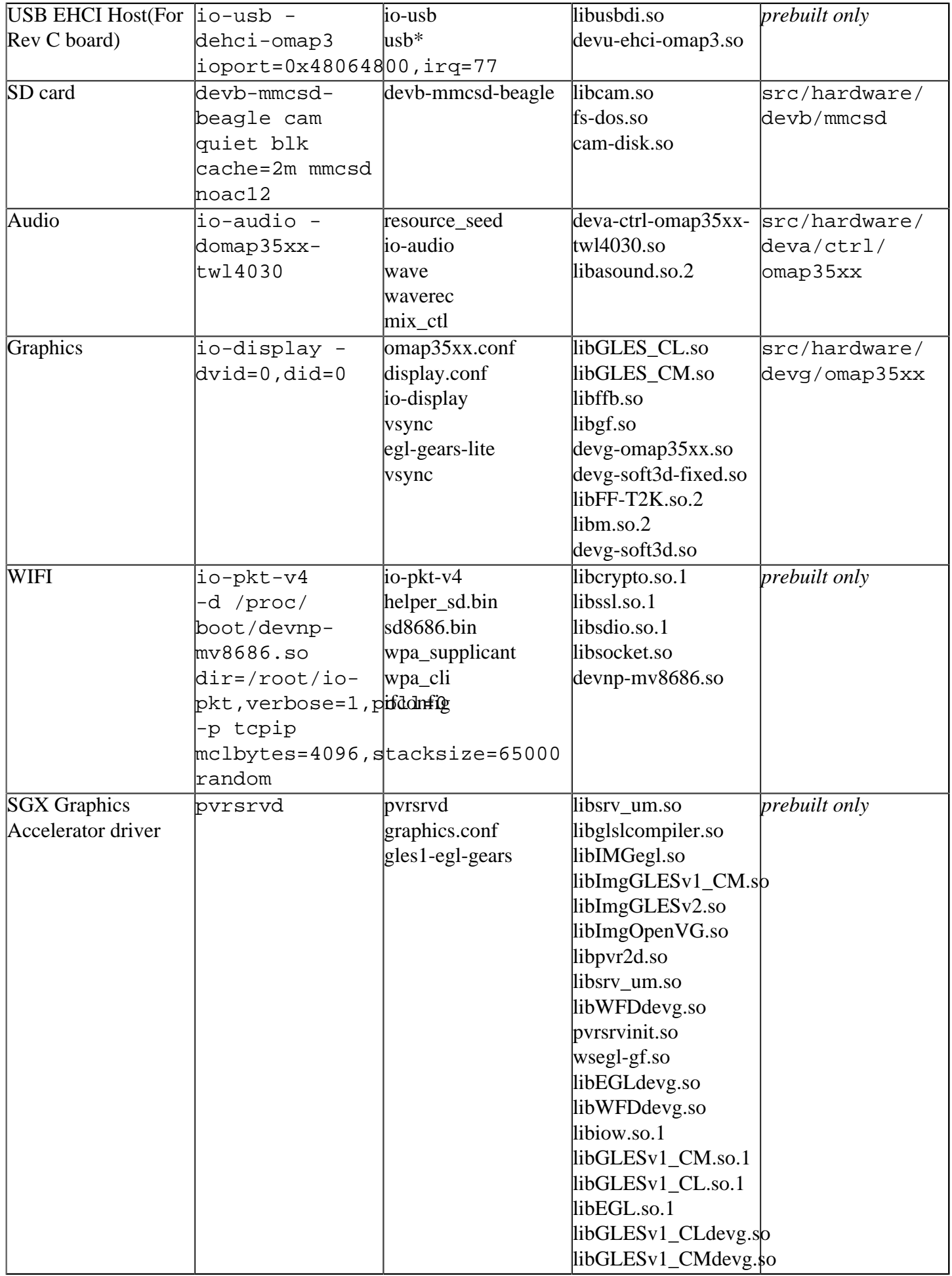

Some of the drivers are commented out in the default buildfile. To use the drivers in the target hardware, you'll need to uncomment them in your buildfile, rebuild the image, and load the image into the board.

#### <span id="page-5-0"></span>**SD card [#](#page-5-0)**

Command:

i2c-omap35xx pmic\_tw4030\_cfg devb-mmcsd-beagle cam quiet blk cache=2m

**Note:** To start the audio system, you'll need to execute resource\_seed, the I2C driver and pmic\_tw4030\_cfg utility first

#### <span id="page-5-1"></span>**Audio[#](#page-5-1)**

Command:

i2c-omap35xx pmic\_tw4030\_cfg io-audio -domap35xx-twl4030 wave testfile.wav

**Note:** To start the audio system, you'll need to execute resource\_seed, the I2C driver and pmic\_tw4030\_cfg utility first

#### <span id="page-5-2"></span>**Graphics[#](#page-5-2)**

Command:

i2c-omap35xx pmic\_tw4030\_cfg io-display -dvid=0,did=0

**Note:** To start the audio system, you'll need to execute the I2C driver and pmic\_tw4030\_cfg utility first

#### <span id="page-5-3"></span>**USB OTG Host Controller drive[r#](#page-5-3)**

Command:

```
io-usb -domap3530-mg ioport=0x480ab000,irq=92 -dehci-omap3 ioport=0x48064800,irq=77,verbose=5
```
# **Note:**

1. Min A to min B usb cable is required.

2. Connect to the micro usb adapter as we do not support the larger one yet.

3. Press and hold the S1 (User) button at power up or reset until board starts booting (~1 sec).

4. May need to power cycle board to get S1 (User) button working depending on how/if the power management chip has been reconfigured.

5. Start io-usb with the stock options from the bsp build file.

# <span id="page-5-4"></span>**WiFI driver [#](#page-5-4)**

Command:

## WIFI start ram filesystem

 devb-ram ram capacity=16384,nodinit,cache=0m waitfor /dev/hd0 fdisk /dev/hd0 add -t 6 mount -e /dev/hd0 mkdosfs /dev/hd0t6 mount -t dos /dev/hd0t6 /fsram

 ## SDIO WIFI driver ## Note: please insert SDIO WIFI card. and then run ". ./root/wifi.sh"

/root/wifi.sh

io-pkt-v4 -d /proc/boot/devnp-mv8686.so dir=/root/io-pkt,verbose=1,poll=0 -p tcpip mclbytes=4096,stacksize=65000 rando ifconfig mv0 up wpa\_supplicant -Dwext -imv0 -C /fsram/tmpfs & wpa\_cli -i mv0 -p /fsram/tmpfs

**Note:** please refer to WIFI\_HOW\_TO\_RUN.txt which is included in the BSP

#### <span id="page-6-0"></span>**SGX Graphics Accelerator drive[r#](#page-6-0)**

Command:

pvrsrvd

#### **Note:**

1. io-display have to run first

2. The Composition\_Manager patch:patch-641-1672-[CompositionMgr.](http://community.qnx.com/sf/wiki/do/createPage/projects.bsp/wiki?pageName=CompositionMgr&referrerPageName=Nto641TiOmap3530Beagle1.0.0Releasenotes)tar need be install first.

- You can get the composition manager patch : patch-641-1672-[CompositionMgr.](http://community.qnx.com/sf/wiki/do/createPage/projects.bsp/wiki?pageName=CompositionMgr&referrerPageName=Nto641TiOmap3530Beagle1.0.0Releasenotes)tgz [here.](http://community.qnx.com/sf/frs/do/viewRelease/projects.graphics/frs.sgx_drivers.1_3_13_1971)
- To install the patch-641-1672-[CompositionMgr](http://community.qnx.com/sf/wiki/do/createPage/projects.bsp/wiki?pageName=CompositionMgr&referrerPageName=Nto641TiOmap3530Beagle1.0.0Releasenotes).tar in the Beagle board BSP's prebuilt directory:

 # cd beagle\_workdir # tar -xvf patch-641-1672-CompositionMgr.tar # cd patches/641-1672/target/qnx6 # cp -r armle ../../../../prebuilt/ # cd beagle\_workdir # make clean all

3. Download the composition manager patch : patch-641-1672-[CompositionMgr.](http://community.qnx.com/sf/wiki/do/createPage/projects.bsp/wiki?pageName=CompositionMgr&referrerPageName=Nto641TiOmap3530Beagle1.0.0Releasenotes)tgz [here](http://community.qnx.com/sf/frs/do/viewRelease/projects.graphics/frs.sgx_drivers.1_3_13_1971)

4. For the detailed documents about the composition\_manager and SGX Graphics Accelerator, you can refer to

- [composition\\_manager release notes](http://community.qnx.com/sf/frs/do/downloadFile/projects.graphics/frs.sgx_drivers.1_3_13_1971/frs10013?dl=1&logged=1)
- [SGX release notes](http://community.qnx.com/sf/frs/do/downloadFile/projects.graphics/frs.sgx_drivers.1_3_13_1971/frs10022?dl=1&logged=1)

# <span id="page-6-1"></span>**Known issues for this BSP[#](#page-6-1)**

- USB Host the USB-OTG port on the EVM does not provide a sufficient vbus to power attached devices. A powered USB hub is preferred.
- When this BSP Build in the IDE 4.6.0,dhcp.client, sd8686.bin, helper\_sd.bin etc. files are unable to be found in the search paths. This issue is fixed in IDE 4.7. Workaround: Modify the QNX C/C++ Project Properties of these files to provide the absolute location for them. (REF# 71690)
- SGX can lock up the board when multiple accelarated applications are run concurrently, run one at a time.
- USB-OTG: Some SanDisk Cruzer devices do not operate reliably on the OTG interface (ref #76047).
- USB-OTG: A D-Link DUB E-100 USB to Ethernet adapter did not operate reliably on the OTG interface (ref #76107). Use the EHCI interface when possible.